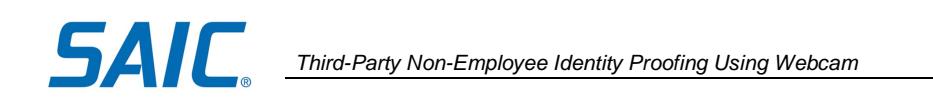

# Non-Employee Identity Proofing (IDP) Using Webcam

## **Contents**

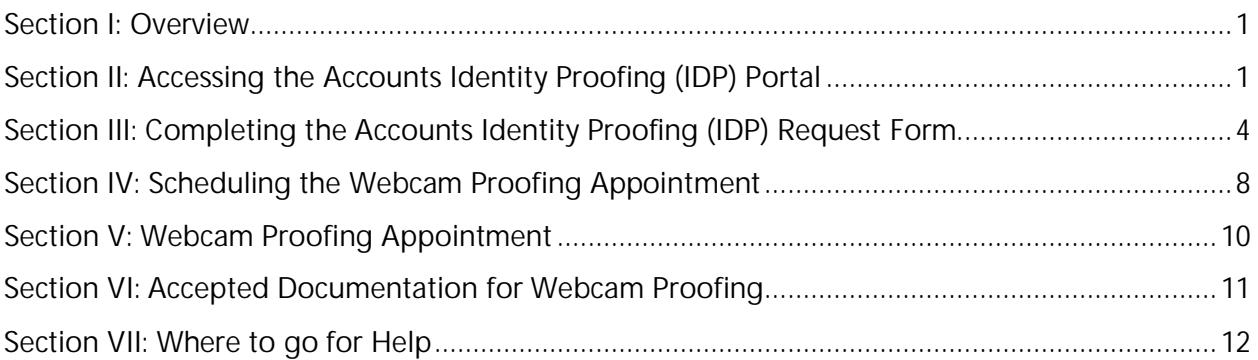

## <span id="page-0-0"></span>**Section I: Overview**

Webcam Proofing is offered for those:

- who chose not to use Knowledge-Based Authentication (KBA) identity proofing due to having a credit freeze or not wanting to answer the 4 personal questions.
- whose identity has not been able to be confirmed thru Knowledge Based Authentication and/or thru the US Postal Service options.

The purpose of this document is to detail the Identity Proofing (IDP) process using Webcam Proofing with Exostar for Non-Employee accounts. SAIC requires a user to complete IDP in order to be provisioned with an account to access SAIC systems.

**NOTE:** Once you complete the process described in this document, you will be provisioned an account and will receive instructions on how to activate it.

## <span id="page-0-1"></span>**Section II: Accessing the Accounts Identity Proofing (IDP) Portal**

An SAIC sponsor must submit an account request for a non-employee to initiate this process. Once an account has been requested for you, follow the steps below.

You will receive two emails from [Cornerstone-NoReply@saic.com](mailto:Cornerstone-NoReply@saic.com)

 The first will have the Subject Line that starts with "SAIC Accounts - Identity Proofing Instructions". The email will contain a 'Click HERE' link to **access your SAIC Accounts Identity Proofing Portal** to initiate the identity proofing process.

**IMPORTANT: Do not delete this email** as it contains a unique link that was assigned to you and you will need to come back to this email and click that link during the process, to be able to access the provisioning system.

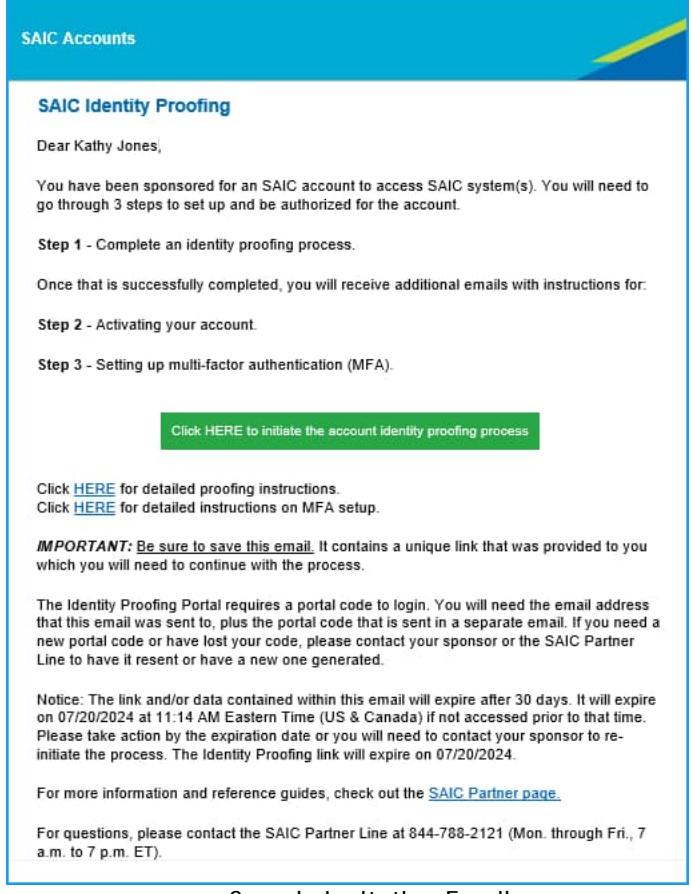

Sample Invitation Email

- o The second will have the Subject Line "SAIC Accounts Identity Proofing Portal Code" and will contain the Identity Proofing (IDP) **portal code** needed to access your SAIC Accounts Identity Proofing Portal.
- o Please note that the portal code will expire after 30 days (date/time in the email). If it expires your sponsor will need to generate a new code.

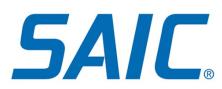

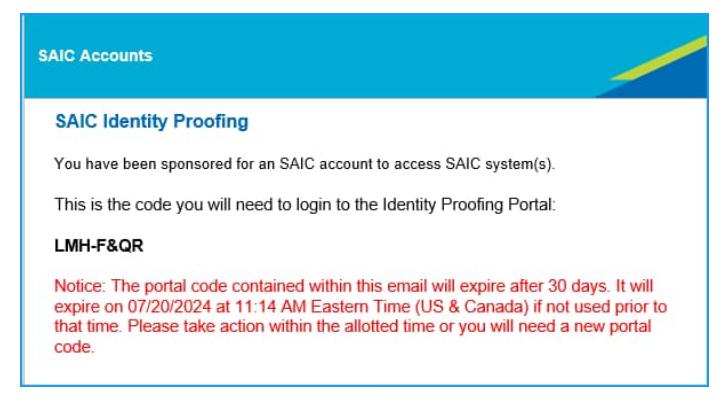

#### Sample IDP Portal Code Email

### To log in to your Portal:

- In the "SAIC Accounts Identity Proofing Instructions" email click on the link in the green box,
- in the Email Address field enter the address the email was sent to,
- in the IDP Portal Code field enter the code from the "SAIC Accounts Identity Proofing Portal Code" email.

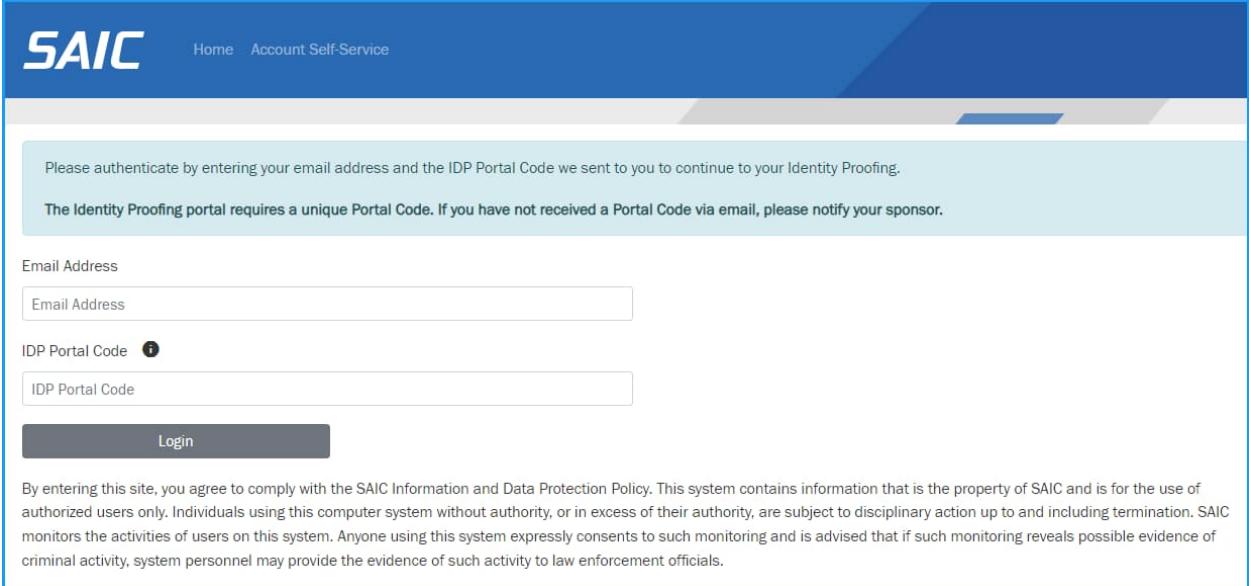

SAIC Accounts Identity Proofing Portal Login Page

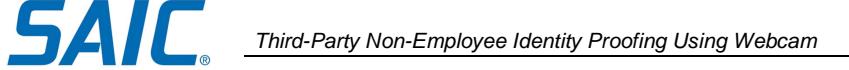

<span id="page-3-0"></span>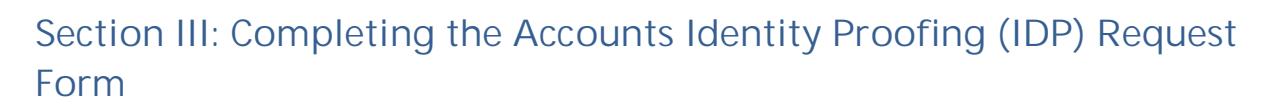

Once you've accessed the Portal:

**Step 1:** If the **"***License Information***"** section displays, you'll need to purchase a license key, or your company will need to provide one to you.

If you are an SAIC customer this section will not display. Please skip to **Step 2**.

To purchase a key, click on the "Purchase Exostar License" button to be redirected to the external Exostar purchase site.

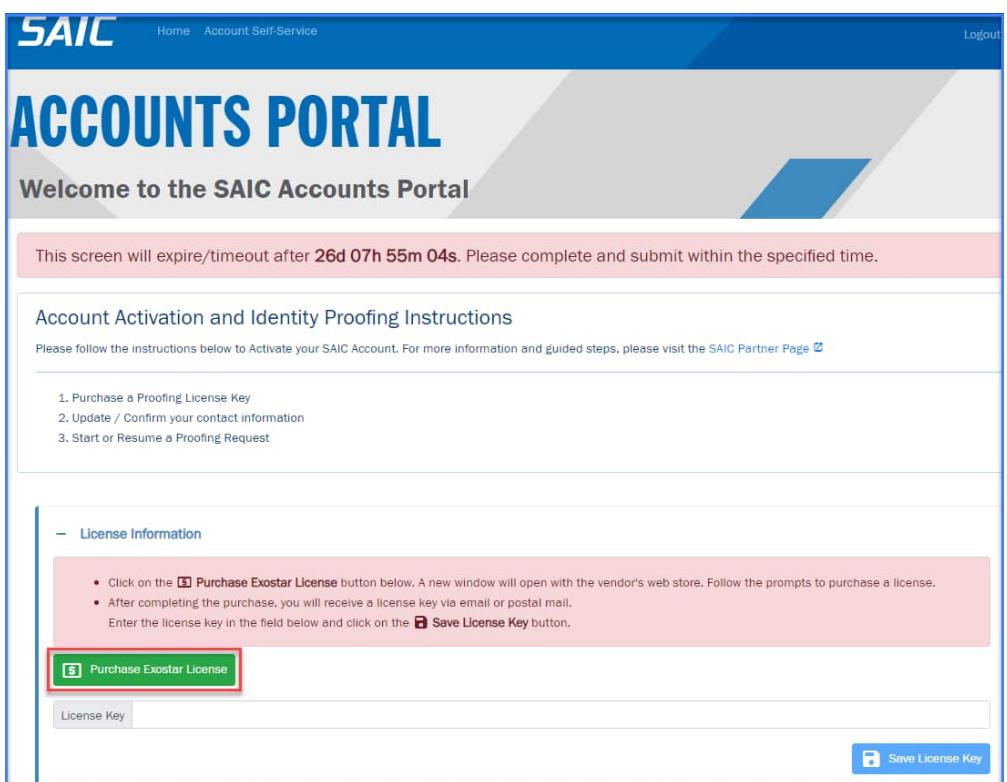

Accounts Portal Page – License Information Section

A new browser tab will open to the Exostar site.

Click the button next to 'Identity Proofing for SAIC' and click Next. Please disregard the note at the top of the page regarding 2FA as it does not apply to the license purchase.

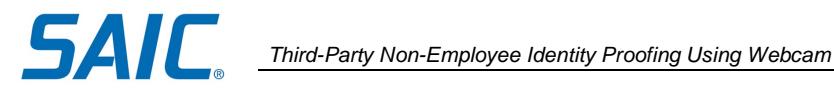

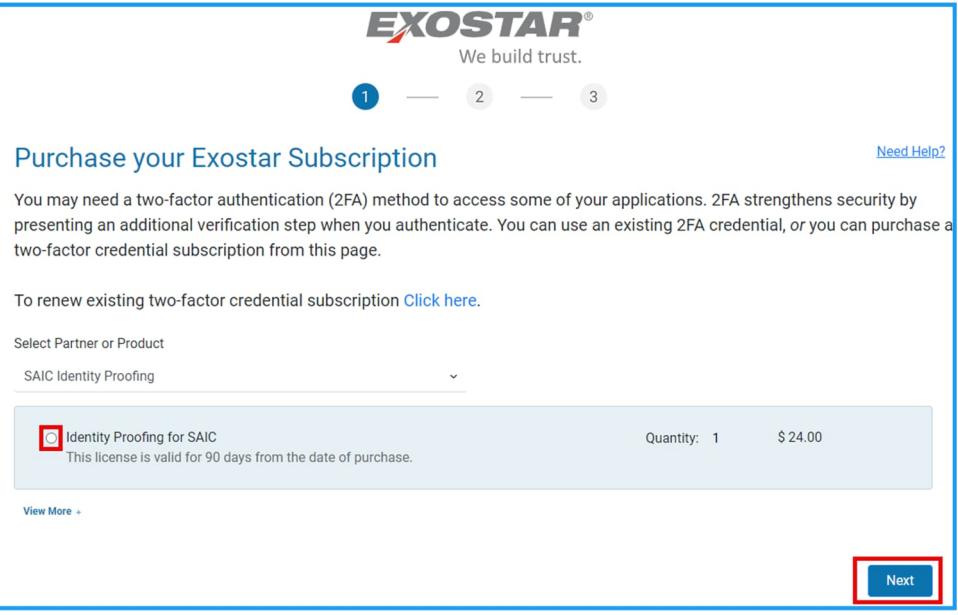

Exostar License Key Purchase Site

Follow the rest of the prompts to purchase a license key. Once you complete the transaction, you will receive an email with the key.

Return to the SAIC Accounts Portal page, enter the license key in the "License Key" field and click the "Save License Key" button.

*Note: If you closed your SAIC browser session, you can return to the Accounts Portal page by referring back to the first email you received as referenced in Section II.*

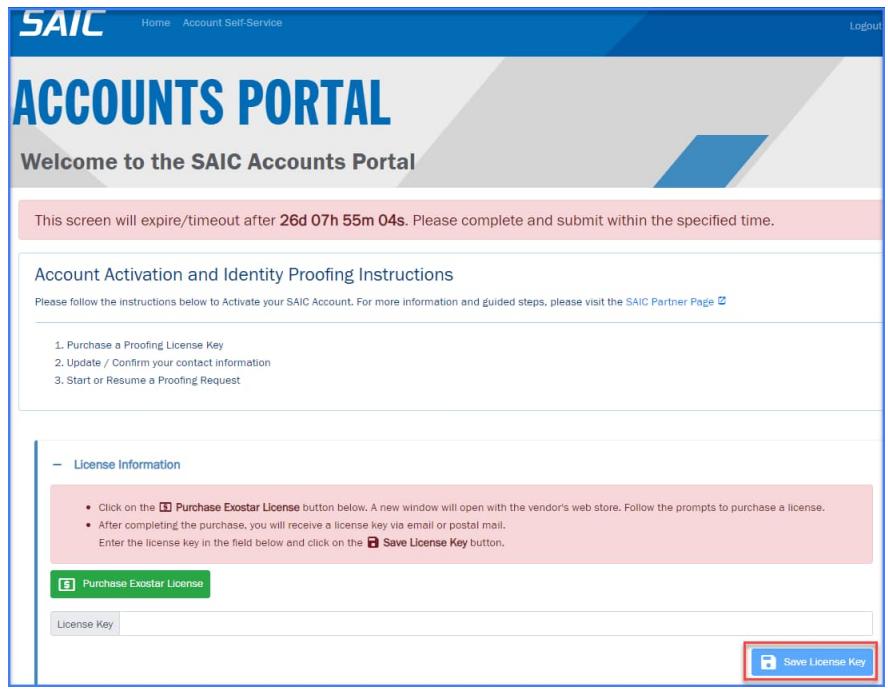

**SAIC Proprietary Information**<br>
The information in this document is proprietary to SAIC. It may not be used,<br>
July 2024 *The information in this document is proprietary to SAIC. It may not be used, reproduced, disclosed, or exported without the written approval of SAIC.* Ver. 4.0

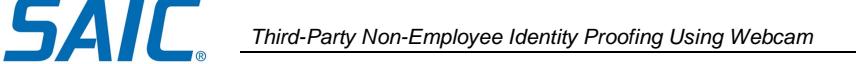

### Accounts Portal Page – License Information Section

**Step 2:** Once in the system, carefully review the accuracy of your personal information. **It is very important that the name in the system matches the name that is stated in the government issued documentation that you** *may* **need to present during the proofing event, depending on the process**. If you are required to do a webcam proofing and the documentation presented states a different name from what is in the system, you will fail the proofing session and **you will be required to pay for (if you are covering the cost from the start of the process) and schedule another session.** Make any necessary adjustments to the Contact Information. After you have confirmed that the Contact Information is correct, click the "Save Contact Information" button.

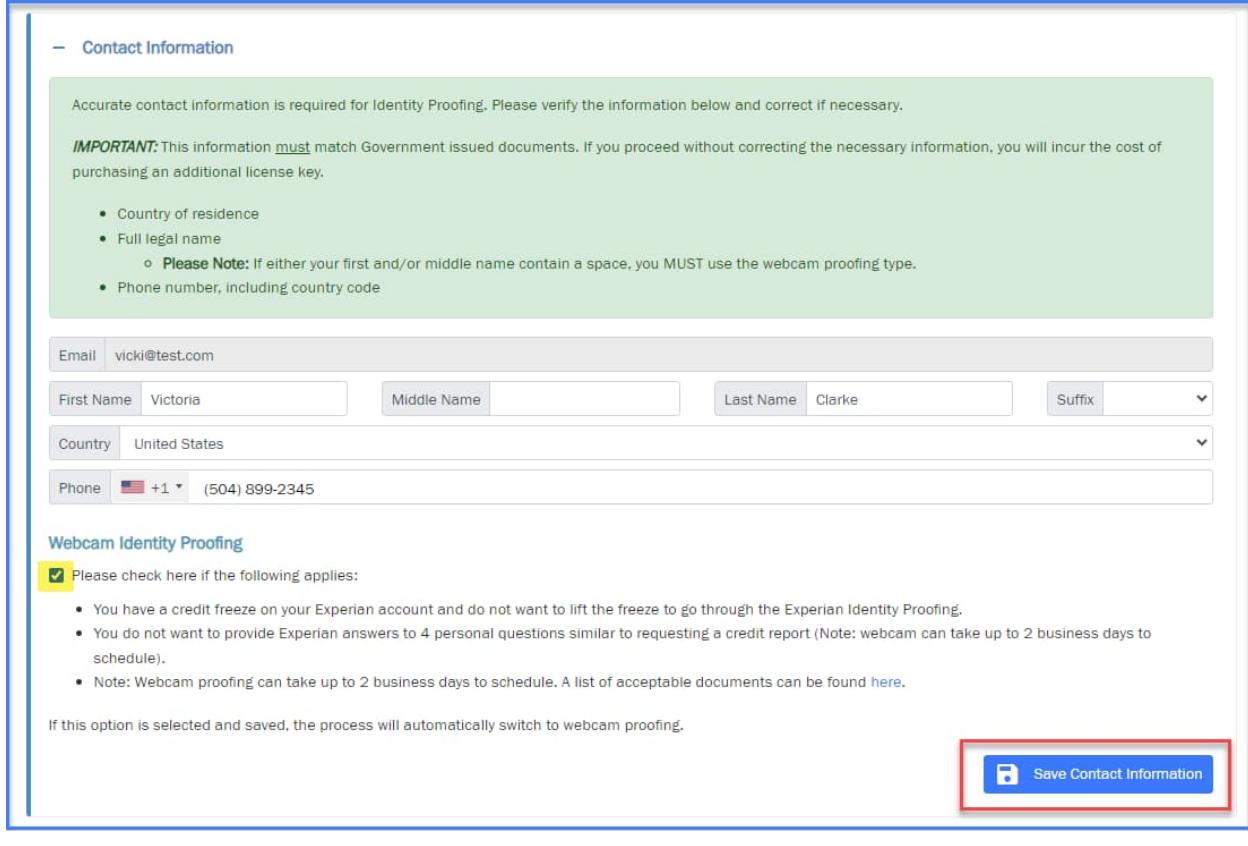

Accounts Portal Page – Contact Information

**Step 3**: If all required fields have been completed, you will observe that the Identity Proofing Section is now displayed on the form along with the Webcam proofing option. After selecting the check box to switch to Webcam Proofing, click on "Start Webcam Proofing".

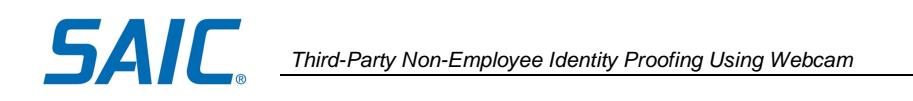

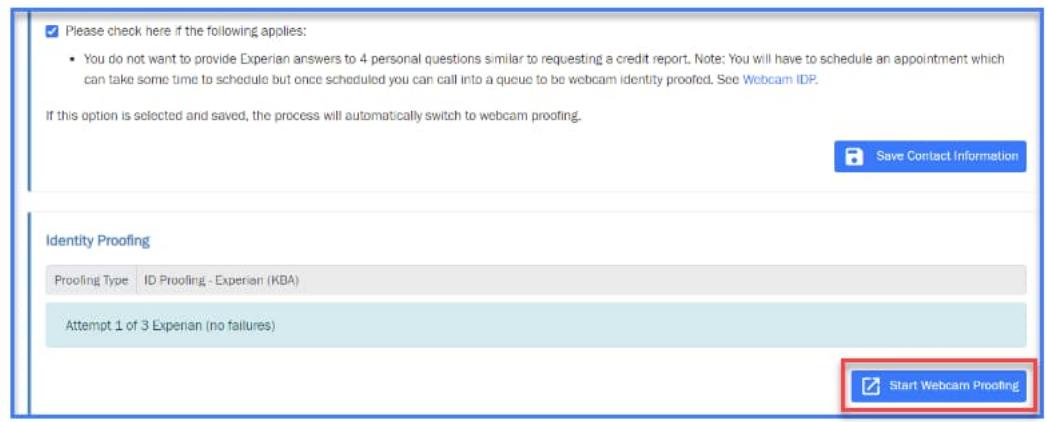

Click the 'Continue' button.

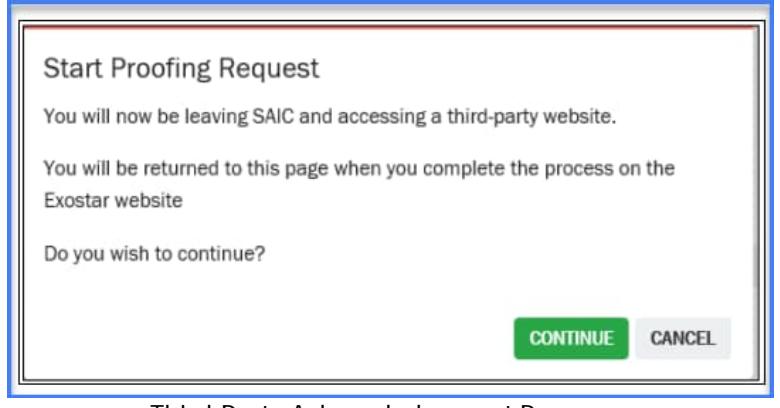

Third-Party Acknowledgement Page

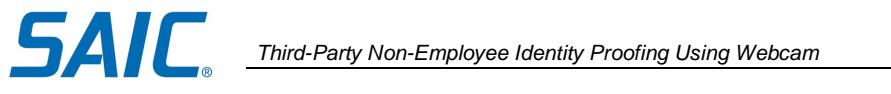

## <span id="page-7-0"></span>**Section IV: Scheduling the Webcam Proofing Appointment**

**Step 4**: You will then be routed to the NotaryGo site to schedule your Webcam proofing session with an agent.

Click 'Make a new appointment'

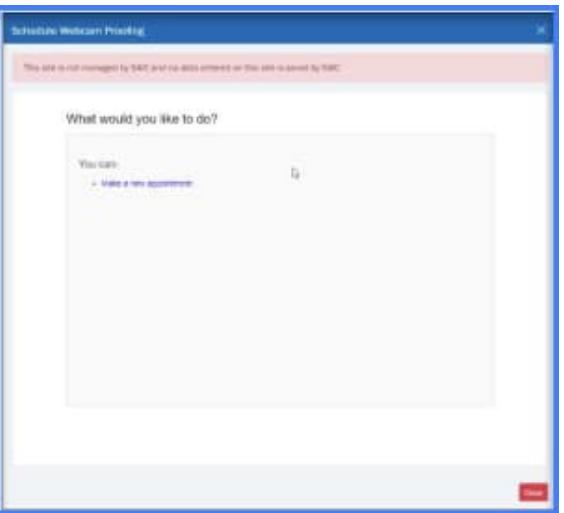

Select a Date and Time from the Calendar then click 'Continue'.

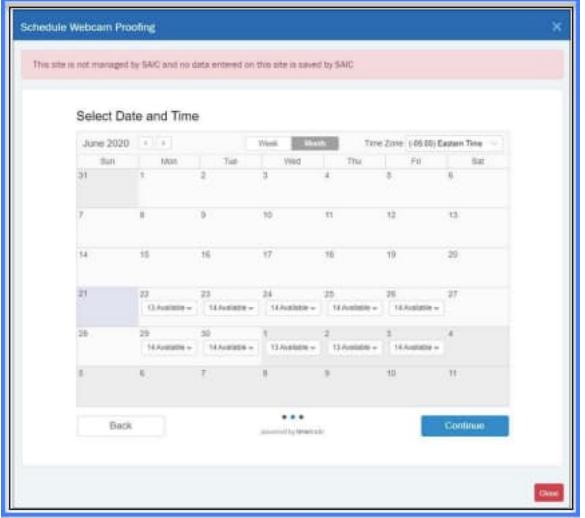

Complete Contact Information for the Proofing Appointment, then click 'Confirm'.

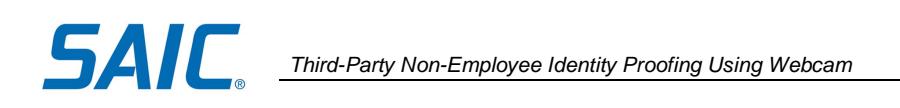

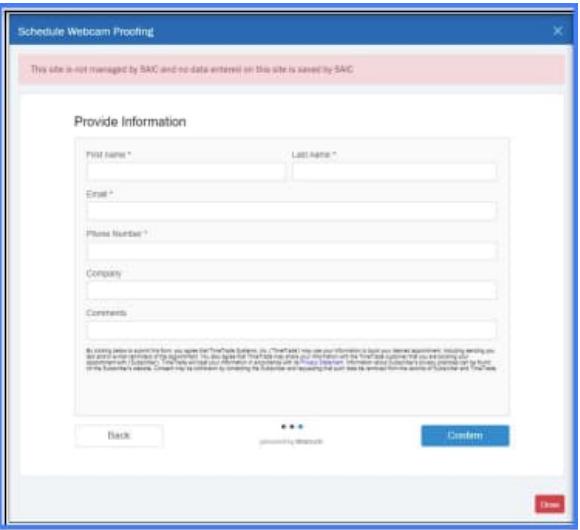

A screen will appear confirming your appointment.

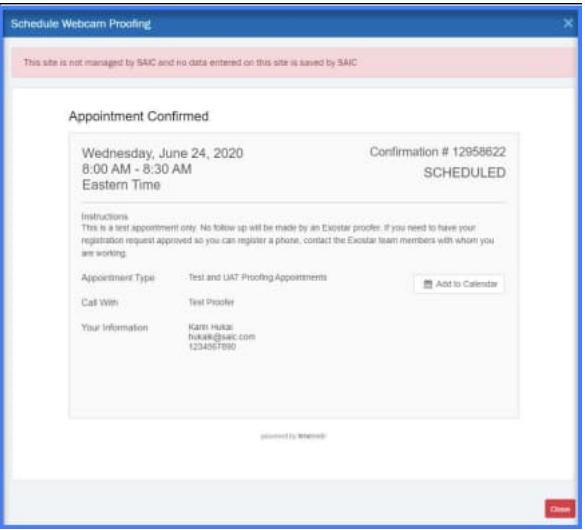

You will also receive an email confirmation of your scheduled appointment.

Please refer to **Section VI: Accepted Documentation for Webcam Proofing** to ensure you have the needed documentation for your proofing appointment.

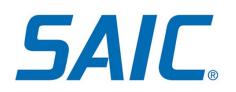

## <span id="page-9-0"></span>**Section V: Webcam Proofing Appointment**

**Step 5**: Attend your scheduled appointment.

At the end of the Webcam Proofing Session, you will be given an 8- digit activation code. **WRITE DOWN THIS CODE – YOU WILL NOT RECEIVE THIS VIA ANY OTHER METHOD INCLUDING EMAIL. YOU WILL NEED IT TO COMPLETE YOUR ACCOUNT ACTIVATION.**

Once you receive **the activation code from the proofing agent**, access your Accounts Portal page following Step 1 above. Once back in the system, **click the 'Resume Proofing' button. Enter the activation code.**

**Success! Your ID Proofing is now complete. You will receive two emails with instructions on how to activate your account. Your sponsor will also be notified.**

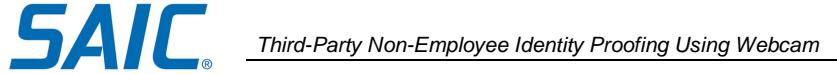

## <span id="page-10-0"></span>**Section VI: Accepted Documentation for Webcam Proofing**

As of June 1, 2023 the following documents are approved to be presented during the Webcam Proofing session:

- o **2 STRONG or SUPERIOR pieces of evidence; OR**
- o **1 STRONG or SUPERIOR piece of evidence AND 2 FAIR pieces of evidence.**

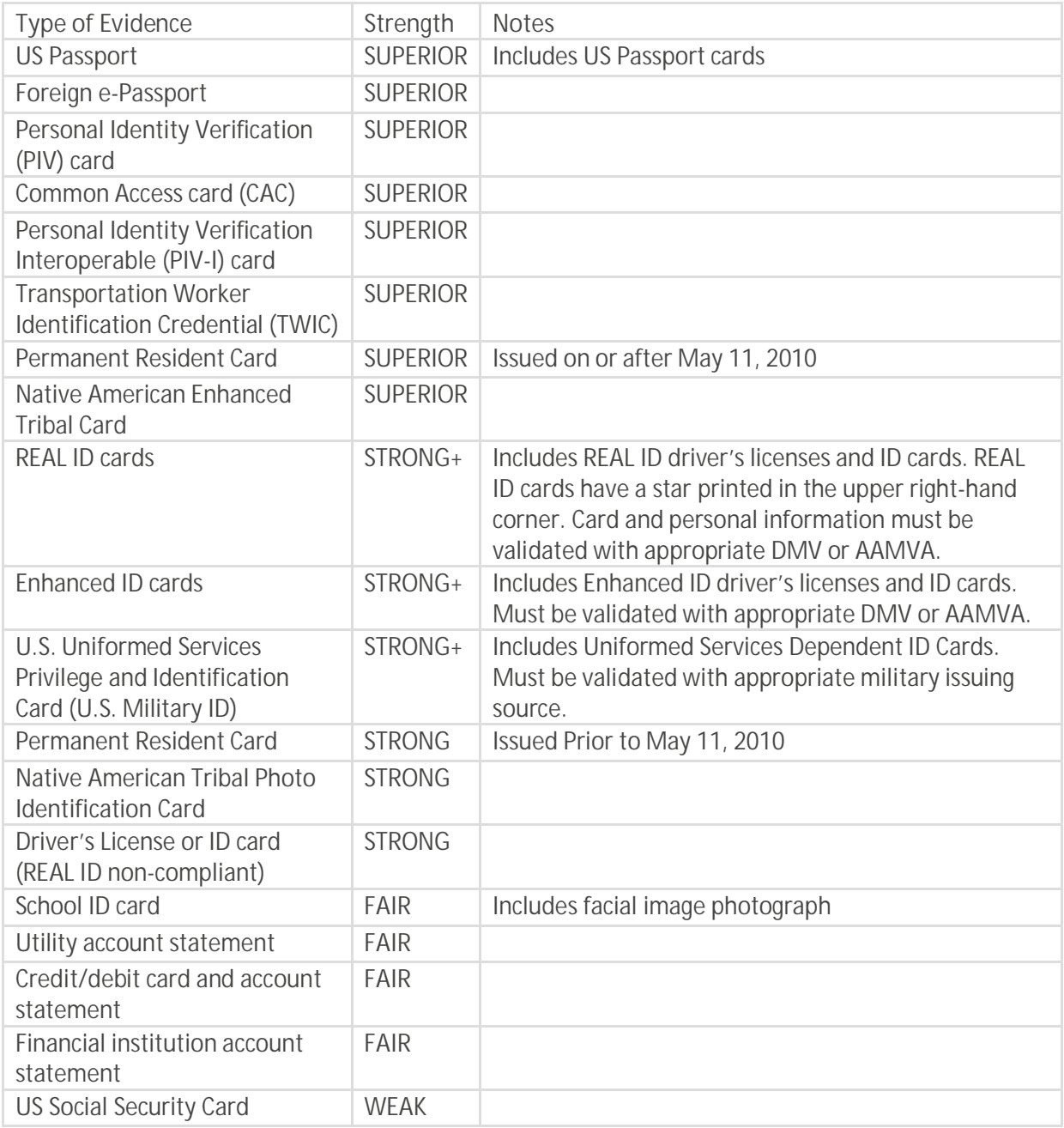

**SAIC Proprietary Information**<br>
The information in this document is proprietary to SAIC. It may not be used,<br>
reproduced, disclosed, or exported without the written approval of SAIC.<br>
Ver. 4.0 The information in this document is proprietary to SAIC. It may not be used, *reproduced, disclosed, or exported without the written approval of SAIC.* 

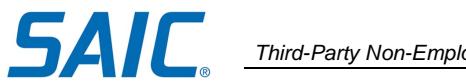

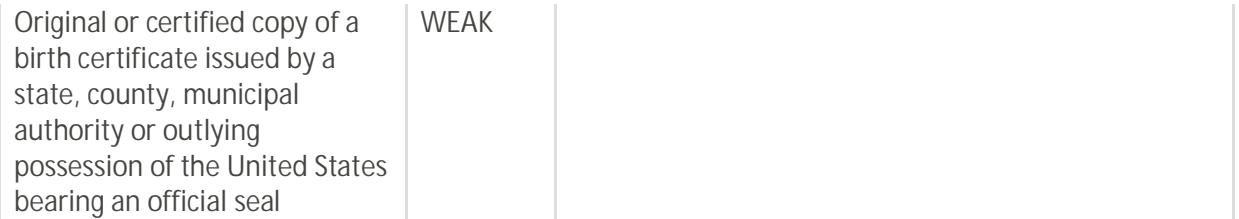

For non-US nationals, you must provide a valid and unexpired photo ID that is recognized and accepted by the US Federal Government.

## <span id="page-11-0"></span>**Section VII: Where to go for Help**

For assistance, please contact the SAIC Non-Employee Partner Line at 844-788-2121 (Monday-Friday, 7am to 7pm ET).